# **iDocScan D50**

Scanner de documentos de alto desempenho

# *Guia do utilizador uia*

PARA WINDOWS

Todas as marcas registadas pertencem aos respetivos proprietários.

Todas as imagens e capturas de ecrã usadas neste Guia do utilizador poderão variar dependendo dos dispositivos utilizados e dos documento servem apenas como exemplo.

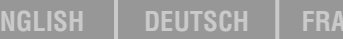

**ENGLISH DEUTSCH FRANÇAIS ITALIANO ESPAÑOL PORTUGUÊS РУССКИЙ**

# PRECAUÇÕES DE SEGURANÇA

## **Precauções gerais**

- . Nunca armazene a unidade em locais quentes, muito frios, húmidos ou com pó.
- . Se pretender armazenar a unidade durante um longo período de tempo, recomendamos que o faça num local fresco e seco.
- . Se o scanner for deixado em condições de frio ou calor extremos, aguarde até que este se ajuste à temperatura ambiente antes de o utilizar.
- . Utilize apenas os acessórios incluídos com o scanner.
- Ċ Quando não utilizado durante um longo período de tempo, desligue a ficha de alimentação da tomada.
- Ċ Manuseie sempre a unidade com cuidado. Evite quedas e impactos fortes.
- $\epsilon$ Evite que objetos (tal como gravatas, cabelos longos, etc.) sejam introduzidos no scanner durante uma operação de digitalização.
- . Não digitalize objetos afiados ou superfícies rígidas e abrasivas para evitar causar danos à lente e a outros componentes.
- . Não digitalize objetos com cola, gordura, corretor líquido ou tinta por secar que possam causar avarias.
- ۰ Utilize a unidade numa superfície nivelada bem estável, sem vibração excessiva.
- . Não abra a unidade. Risco de choque elétrico.
- $\epsilon$ Desligue os cabos de alimentação e de ligação sempre que deslocar o scanner.
- ۰ Desligue a ficha de alimentação da tomada sempre que efetuar operações de manutenções no scanner.
- . Não deixe o scanner ao alcance das crianças.

## **Informações ambientais**

Os equipamentos elétricos e eletrónicos usados podem ser reciclados e devem ser separados do lixo doméstico. Suporte ativamente a conservação de recursos e a proteção do ambiente enviando este equipamento para centros de recolha (quando disponíveis).

# ÍNDICE

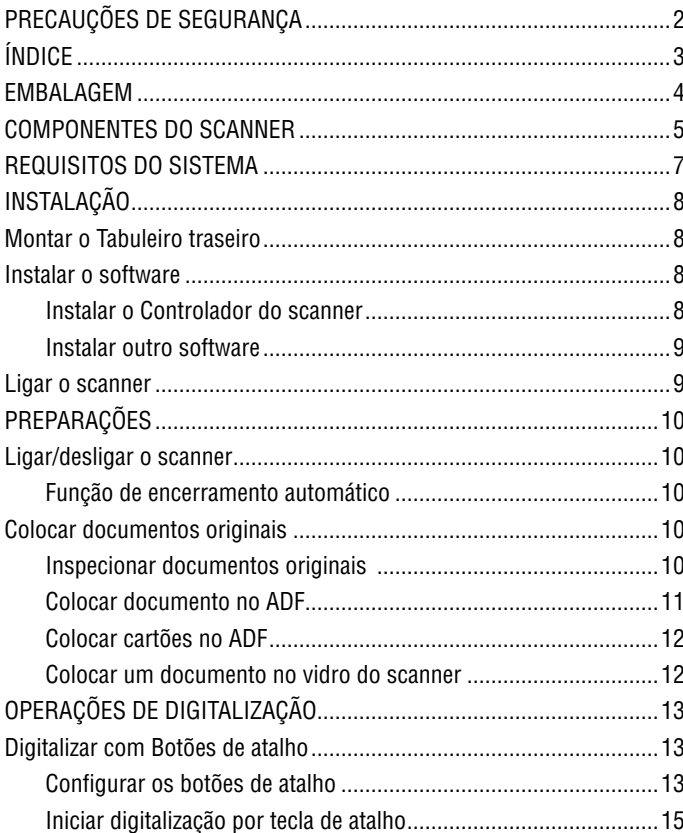

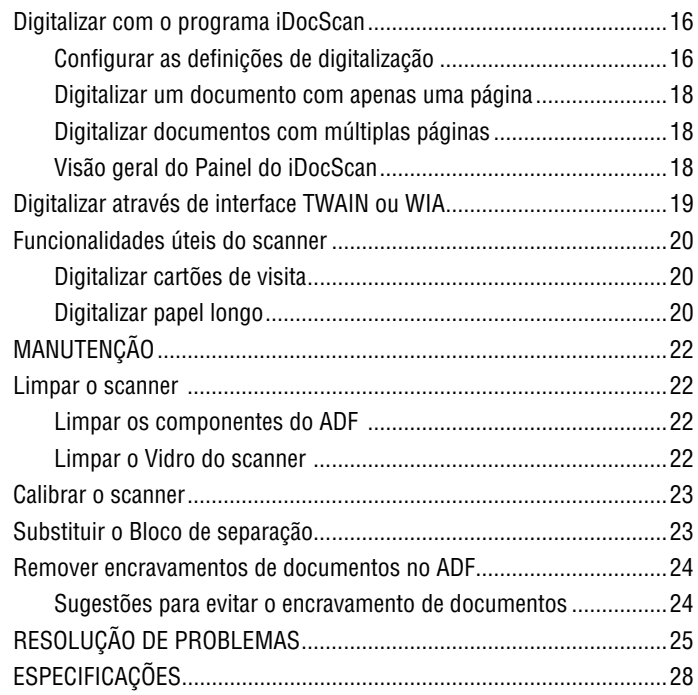

## EMBALAGEM

Certifique-se de que os seguintes itens estão incluídos.

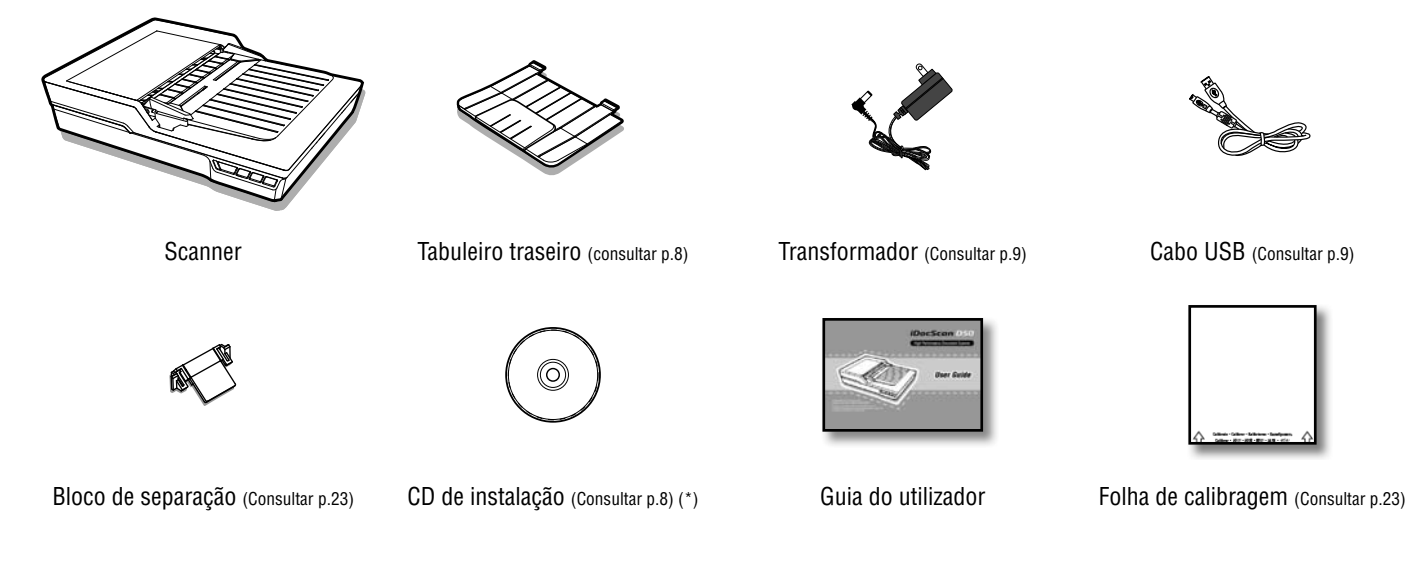

(\*) O seguinte software está incluído no CD de instalação:

- Controlador do scanner (TWAIN e WIA / Programa iDocScan D50 / Utilitário para Teclas de atalho / Utilitário de calibragem) (para Windows)
- > ABBYY FineReader
- > ArcSoft Media Impression
- > Adobe Acrobat Reader

## COMPONENTES DO SCANNER

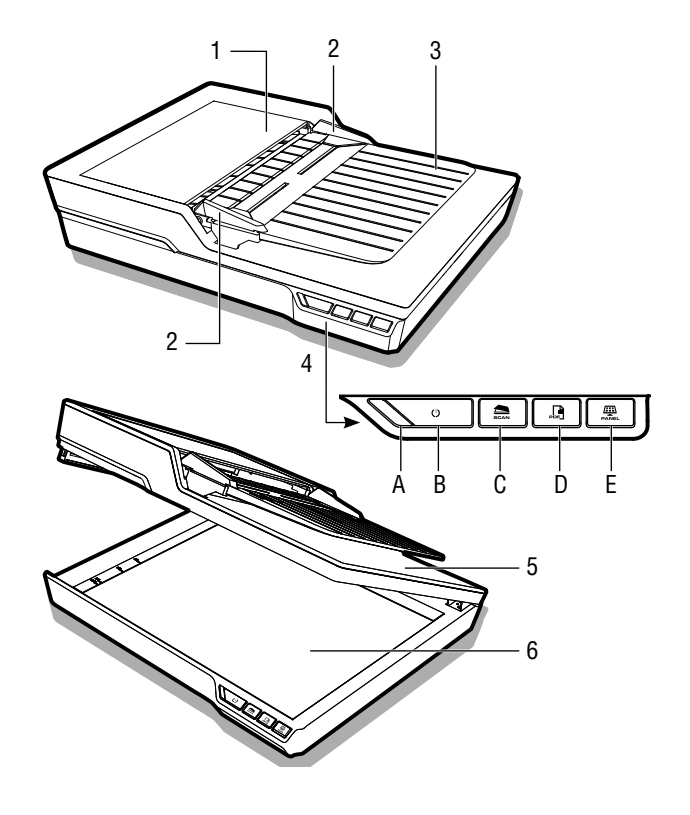

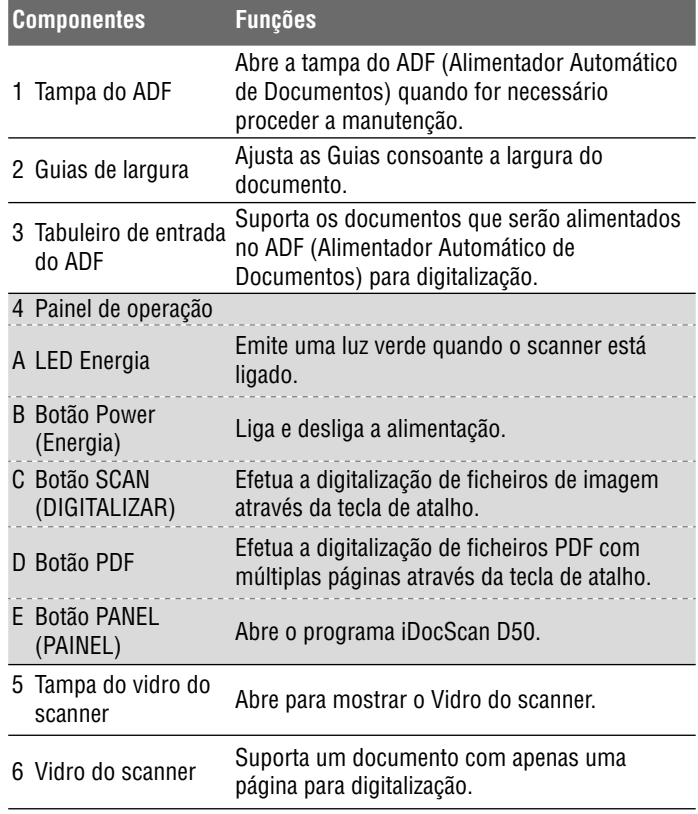

## COMPONENTES DO SCANNER

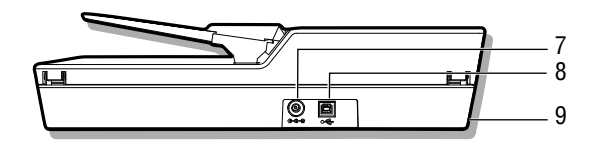

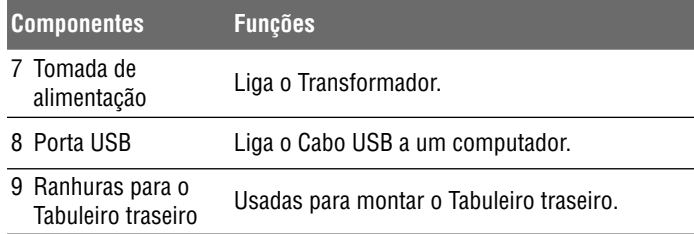

## REQUISITOS DO SISTEMA

Os seguintes são os requisitos de sistema mínimos recomendados para obter o melhor desempenho na utilização do seu scanner iDocScan.

- . Computador com processador Intel Pentium 1,3 GHz ou superior
- . Ecrã SVGA a cores
- . 2 GB de RAM ou superior
- . USB 2.0 de alta velocidade
- ۰ Unidade de CD-ROM ou DVD-ROM
- . 1 GB de espaço disponível no disco rígido para instalação do software
- . Sistemas operativos suportados: Windows XP, Vista, 7, 8 e 8.1

NOTA: A velocidade e o desempenho de digitalização são determinados pelas especificações do seu computador. Quanto melhores forem as especificações do seu computador, melhor será o desempenho do scanner.

# INSTALAÇÃO

## **Montar o Tabuleiro traseiro**

Siga os passos abaixo para fixar o Tabuleiro traseiro ao scanner que suportará o papel à medida que este sair do ADF.

- 1. Localize as Ranhuras para o Tabuleiro traseiro na parte traseira inferior do scanner.
- 2. Insira os encaixes do Tabuleiro traseiro nas ranhuras no scanner.

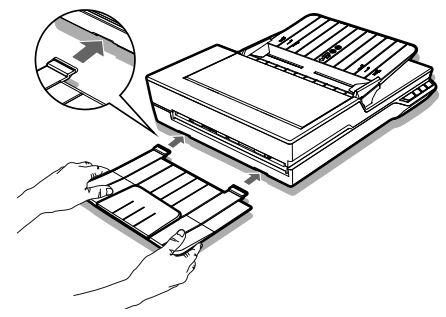

3. Abra a extensão no Tabuleiro traseiro.

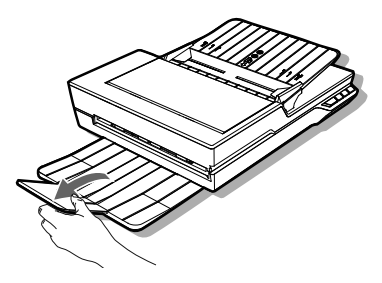

## **Instalar o software**

Efetue a instalação do software antes de ligar o scanner.

NOTA: Não ligue o cabo USB ao scanner ou ao computador quando iniciar o processo de instalação.

#### **Instalar o Controlador do scanner**

O controlador do scanner inclui o controlador TWAIN / WIA driver, o Utilitário para Teclas de atalho e o programa iDocScan D50. Pode digitalizar a partir de qualquer aplicação compatível com TWAIN selecionando as interfaces de utilizador TWAIN ou WIA, ou pode utilizar o Utilitário para Teclas de atalho para digitalizar utilizando as Teclas de atalho. Pode ainda utilizar o programa iDocScan D50 para digitalizar se assim o preferir.

1. Insira o CD de instalação na unidade de CD-ROM ou DVD-ROM. O menu de instalação irá abrir automaticamente.

NOTA: Se o menu de instalação não abrir automaticamente, clique duas vezes no ícone do CD-ROM ou DVD-ROM em "Computador" ou no "Explorador do Windows" e depois clique no ícone AUTORUN.exe.

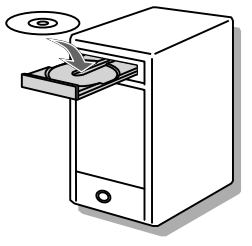

- 2. No menu principal, selecione "**Controlador do scanner**".
- 3. Clique em "Seguinte" quando for apresentado o ecrã de boas-vindas e depois siga as instruções no ecrã para concluir a instalação.
- 4. Clique em "Concluir" quando a instalação estiver concluída.

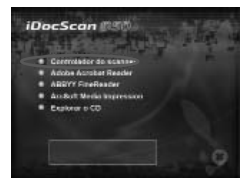

# INSTALAÇÃO

5. Retire o CD de instalação do computador.

NOTA: Se desejar desinstalar o controlador do scanner, certifique-se de que sai do programa iDocScan D50 clicando com o botão direito do rato no ícone na secção Mostra ícones escondidos na barra de tarefas antes de iniciar o processo de desinstalação.

#### **Instalar outro software**

A seguintes aplicações estão incluídas com o scanner. Instaleas para que todas as funções do scanner funcionem corretamente.

Para instalar estas aplicações, volte ao menu principal do CD e clique na aplicação que deseja instalar.

#### **Adobe Acrobat Reader -** O Adobe Acrobat Reader é um programa que

serve para abrir, visualizar, pesquisar e imprimir ficheiros PDF. Instale este programa para poder utilizar a funcionalidade de PDF do scanner.

**ABBYY FineReader -** O ABBYY FineReader permite digitalizar texto e convertê-lo num documento de texto num programa de processamento de texto. Instale este programa para poder utilizar a funcionalidade de OCR do scanner.

**ArcSoft Media Impression -** O ArcSoft Media Impression é um programa que permite ler, editar e organizar imagens.

NOTA: Clique em "Explorar o CD" no ecrã principal do CD para aceder a todos o conteúdo no CD de instalação.

lador do scann a Acrobat Pondo ARRYY FinaReader **ArcSoft Media Impression C** Explorar o CD

 $0 - 5$  $\sim$   $\approx$   $\approx$ 

**iDocScan** *DSC* 

## **Ligar o scanner**

- 1. Ligue uma das extremidades do Transformador fornecido à porta DC IN (Entrada DC) no scanner e a outra extremidade a uma tomada elétrica.
- 2. Com o computador ligado, ligue o cabo USB à porta USB do computador e à entrada USB no scanner.

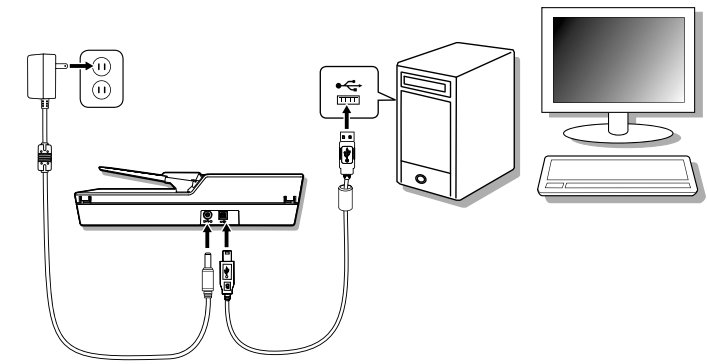

# PREPARAÇÕES

## **Ligar/desligar o scanner**

Botão Power (Energia)

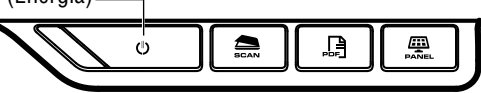

- 1. Prima o botão **Power (Energia)** para ligar o scanner.
	- O LED Energia fica VERDE quando o scanner estiver ligado.

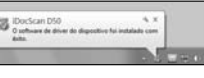

2. O seu computador irá reconhecer que foi iDocScan D50 ligado um scanner à porta USB e irá 同股份如业 automaticamente carregar o Utilitário para Teclas de atalho  $\Box$ ) para a barra de tarefas para poder utilizar o scanner.

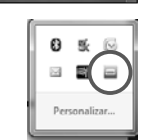

04:29 PM

 Pode ter de clicar na seta "Mostrar ícones escondidos" para ver o ícone do Utilitário para Teclas de atalho  $($ 

Para desligar a alimentação, prima o botão **Power (Energia)** durante 3 segundos até que o LED Energia apague.

## **Função de encerramento automático**

Por predefinição, se o scanner não for utilizado durante 15 minutos, este irá desligar a energia automaticamente e o Utilitário para Teclas de atalho será desativado ( $\bigcirc$ ) quando a energia for desligada.

Para retomar o funcionamento e o Utilitário para Teclas de atalho  $($ prima o botão **Power (Energia)** para ligar o scanner.

## **Colocar documentos originais**

## **Inspecionar documentos originais**

Inspecione os documentos originais antes de digitalizar para evitar encravamentos de papel e proteger os documentos.

- 0 Não utilize folhas que não possuam o tamanho, qualidade e peso especificados na secção Especificações (p. 28) no alimentador do tabuleiro ADF.
- c Não misture papel de tipo e tamanho diferente.
- c Certifique-se de que removeu todos os agrafos e clipes antes da digitalização, já que os mesmos poderão danificar o scanner e o documento.
- c Não efetue a alimentação de papel com tinta por secar ou corretor líquido, papel enrolado, com vincos, dobras, formas irregulares ou rasgos no tabuleiro ADF.
- c Não digitalize fotos frágeis e documentos originais importantes utilizando o ADF, já que um erro na alimentação poderá vincar ou danificar os documentos. Nestes casos utilize o vidro do scanner.
- ٠ Não utilize uma carga excessiva no Tabuleiro de entrada do ADF. A capacidade de papel é de 60 folhas para papel normal ou de 20 cartões para cartões de visita.
- ٠ Se não conseguir colocar corretamente uma pilha de papel normal ou de cartões de visita no ADF, tente reduzir o número de folhas de papel ou cartões na pilha.
- ٠ Ao digitalizar uma pilha de cartões de visita ou outro tipo de papel de dimensões reduzidas, coloque o lado mais longo do papel paralelo às Guias de largura.
- ٠ Recomendamos que efetue a alimentação de papel de grandes dimensões no Tabuleiro de entrada do ADF uma folha de cada vez.

# PREPARAÇÕES

#### **Colocar documento no ADF**

1. Folheie a pilha de documentos para os desprender.

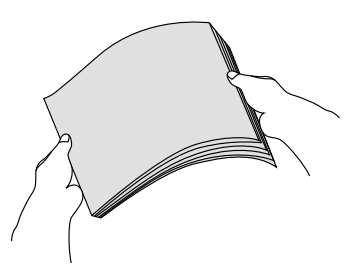

2. Alinhe as extremidades superiores dos documentos numa superfície nivelada.

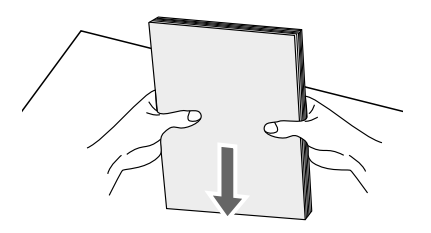

3. Levante ligeiramente o Tabuleiro de entrada do ADF até que as pernas fiquem completamente estendidas e fixas em posição.

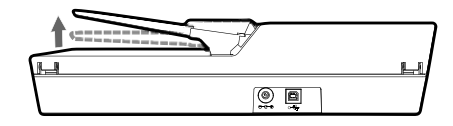

4. Deslize um dos lados da Guia de largura até à marcação que indica o tamanho de papel desejado.

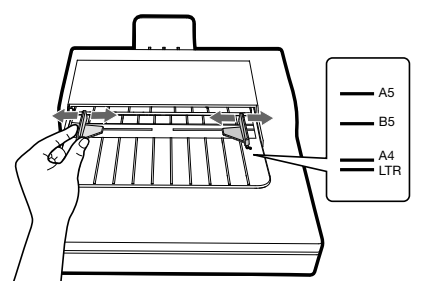

5. Coloque os documentos impressos em apenas um face voltados para baixo e com a parte superior primeiro e faça deslizar a pilha sobre o tabuleiro do ADF.

Coloque os documentos impressos em ambas as faces com a primeira página voltada para baixo e parte superior primeiro e faça deslizar a pilha sobre o tabuleiro do ADF.

Verifique se as Guias de largura tocam nas extremidades da pilha.

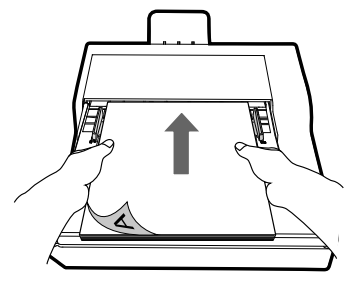

# PREPARAÇÕES

#### **Colocar cartões no ADF**

1. Coloque a pilha de cartões com a face voltada para baixo e a parte mais longa paralela às Guias de largura.

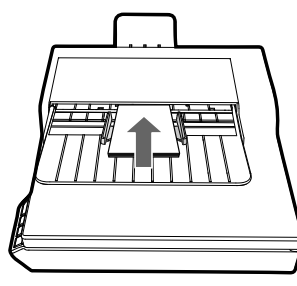

2. Ajuste as Guias de largura para centrar os cartões. Certifique-se de que as Guias de largura tocam nas extremidades dos cartões.

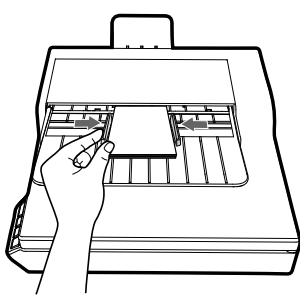

SUGESTÕES: Escolha "Cartão de visita" como Tam. digit. na janela Config. digit. quando digitalizar uma pilha de cartões a partir do ADF.

#### **Colocar um documento no vidro do scanner**

1. Abra a Tampa do vidro do scanner.

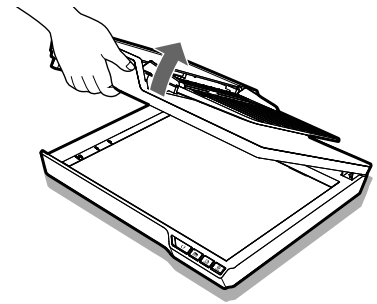

2. Coloque um documento com apenas uma página voltado para baixo sobre o Vidro do scanner. Posicione o documento tal como indicado pela marcação da seta de posição.

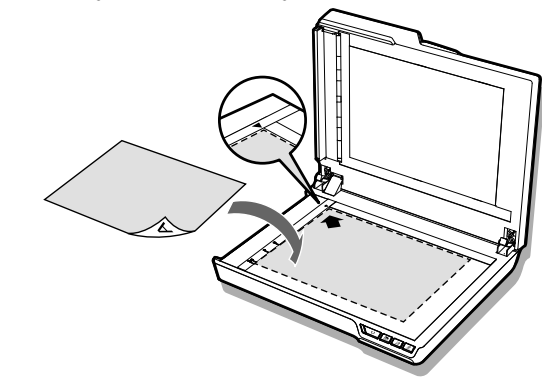

3. Feche a Tampa do vidro do scanner.

## **Digitalizar com Botões de atalho**

## **Confi gurar os botões de atalho**

O scanner inclui botões de Atalho que podem ser personalizados para digitalizar diretamente para um localização específica no computador em apenas um passo. Para configurar os botões de Atalho, siga este passos:

Com a energia do scanner ligada e o mesmo ligado ao computador,

clique no ícone na barra de tarefas para abrir a caixa de diálogo "Config. botões". Confor bable

 Se não conseguir encontrar o ícone na barra de tarefas, prima Iniciar > Todos os Programas > iDocScan D50 > Utilitário para teclas de atalho para o ativar.

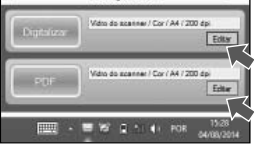

4. Clique no botão **Editar** para abrir as janelas "Config. digit." e "Config. PDF" para alterar as definições.

#### Configurações básicas

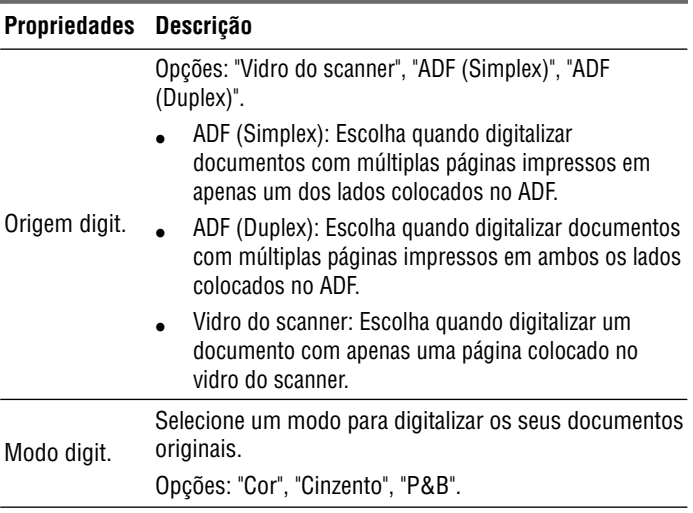

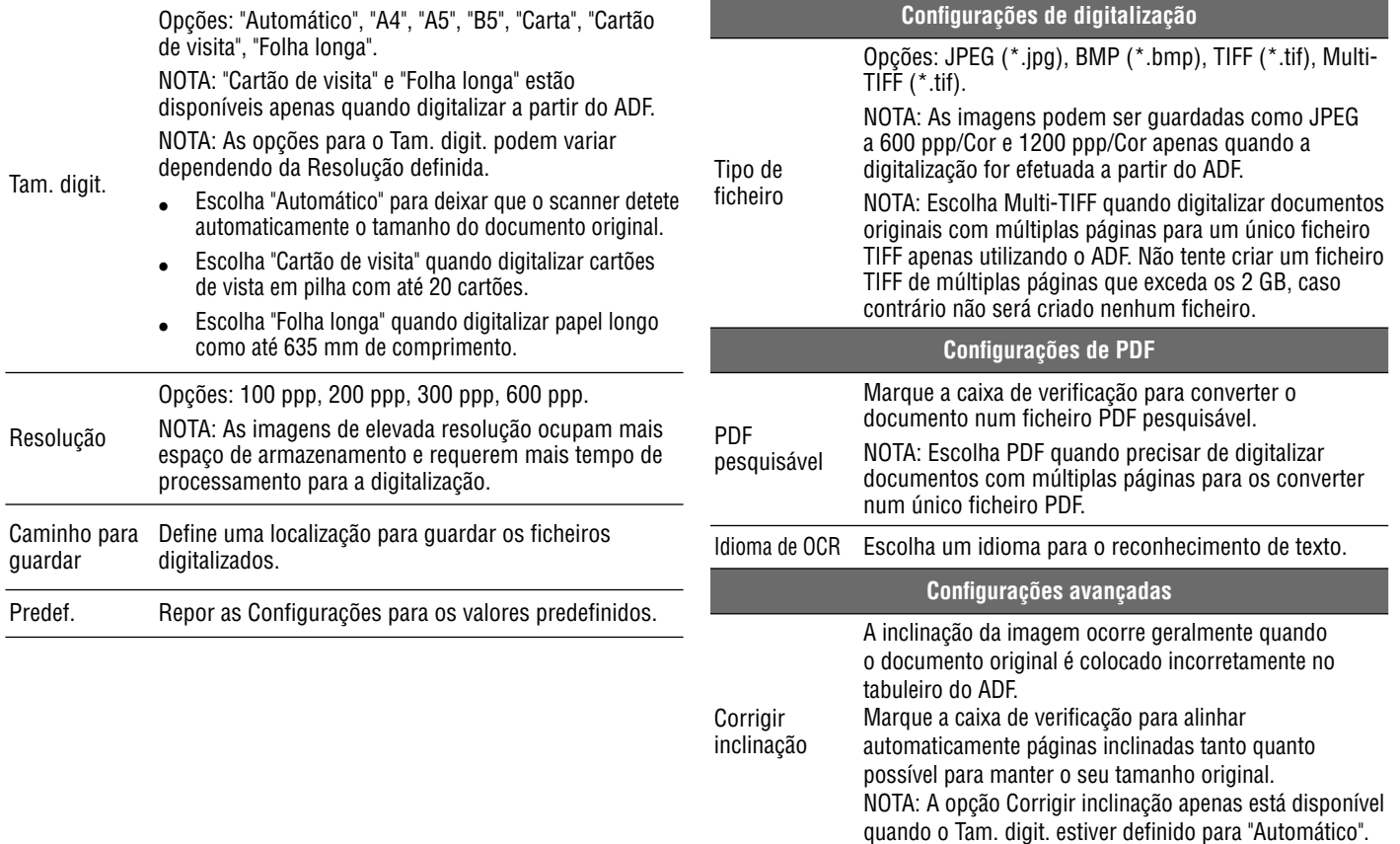

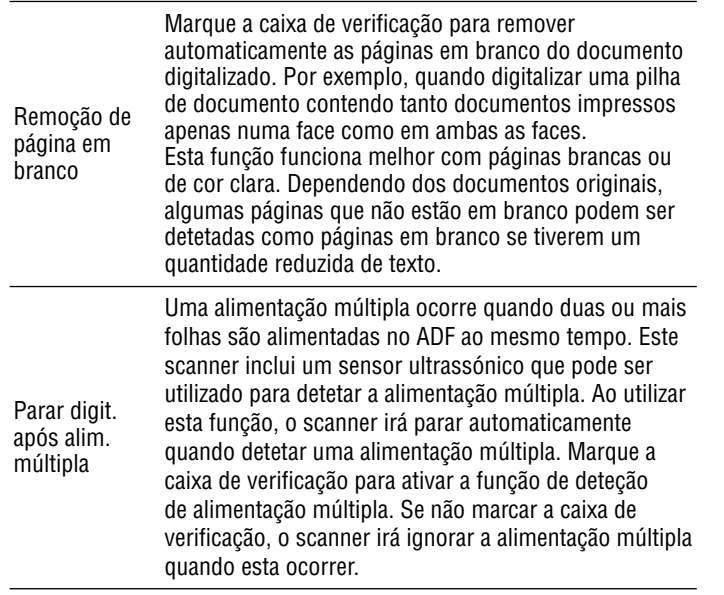

#### **Iniciar digitalização por tecla de atalho**

Pode efetuar uma digitalização através da Teclas de atalho utilizando os botões **SCAN (DIGITALIZAR)** ou **PDF** no Painel de operação do scanner,

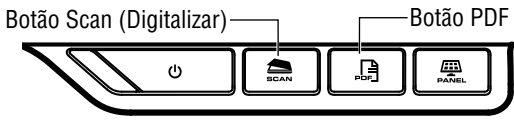

ou clicando no ícone na barra de tarefas para abrir a janela "Config. botões".

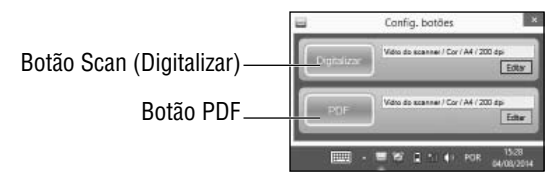

#### **Digitalizar através de Tecla de atalho com o botão DIGITALIZAR:**

- 1. Coloque os documentos originais.
	- Consulte a secção "Colocar documentos originais" para o ADF ou vidro do scanner.
- 2. Selecione a Origem digit. respetiva conforme irá colocar os seus documentos originais.
	- Selecione "Vidro do scanner", "ADF (Simplex)" ou "ADF (Duplex)" na lista pendente de Origem digit.
- 3. Prima o botão **SCAN (DIGITALIZAR)**.
	- Será exibida a barra "Digitalização em curso" mostrando o estado da digitalização. Depois de concluir a digitalização, a imagem será guardada na localização especificada com um nome de ficheiro gerado automaticamente.

#### **Digitalizar através de Tecla de atalho com o botão PDF:**

- 1. Coloque os documentos originais.
	- Consulte a secção "Colocar documentos originais" para o ADF ou vidro do scanner.
- 2. Selecione a Origem digit. respetiva conforme irá colocar os seus documentos originais.

- Selecione "Vidro do scanner", "ADF (Simplex)" ou "ADF (Duplex)" na lista pendente de Origem digit.
- 3. Prima o botão **PDF** no scanner.
	- Será exibida a barra "Scanning in progress" (Digitalização em curso) mostrando o estado da digitalização. Depois de concluir a digitalização, o ficheiro PDF será guardado na localização especificada com um nome de ficheiro gerado automaticamente.

## **Digitalizar com o programa iDocScan**

O programa iDocScan D50 foi concebido especificamente para funcionar com este scanner para uma digitalização mais fácil e oferece também outras funções.

## **Confi gurar as defi nições de digitalização**

Antes de começar a digitalizar, certifique-se de que configurou as definições de digitalização corretamente.

1. Prima o botão **PANEL (PAINEL)** no scanner, ou prima Iniciar > Todos os Programas > iDocScan D50 > iDocScan D50 para executar o programa iDocScan D50.

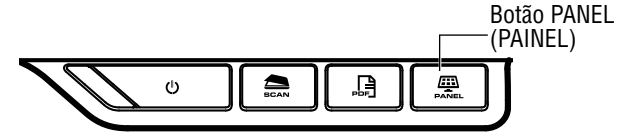

2. Prima o separador  $\triangle$  (Digitalizar) para abrir a janela Config. digit. para alterar as definições.

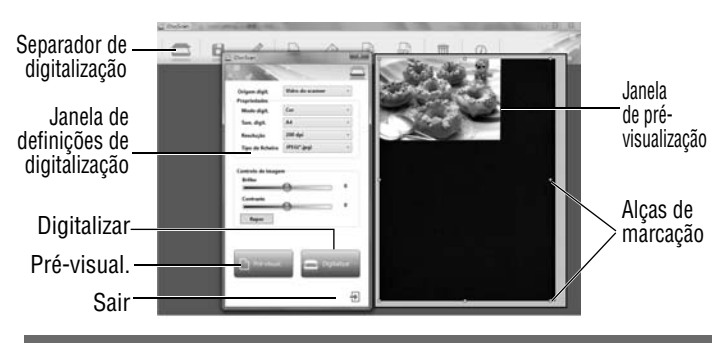

#### **Confi gurações de digitalização**

#### **Propriedades Descrição**

Opções: "Vidro do scanner", "ADF (Simplex)", "ADF (Duplex)".

- ٠ ADF (Simplex): Escolha quando digitalizar documentos com múltiplas páginas impressos em apenas um dos lados colocados no ADF.
- Origem digit. ٠ ADF (Duplex): Escolha quando digitalizar documentos com múltiplas páginas impressos em ambos os lados colocados no ADF.
	- ٠ Vidro do scanner: Escolha quando digitalizar um documento com apenas uma página colocado no vidro do scanner.

Modo digit. Selecione um modo para digitalizar os seus documentos originais. Opções: "Cor", "Cinzento", "P&B".

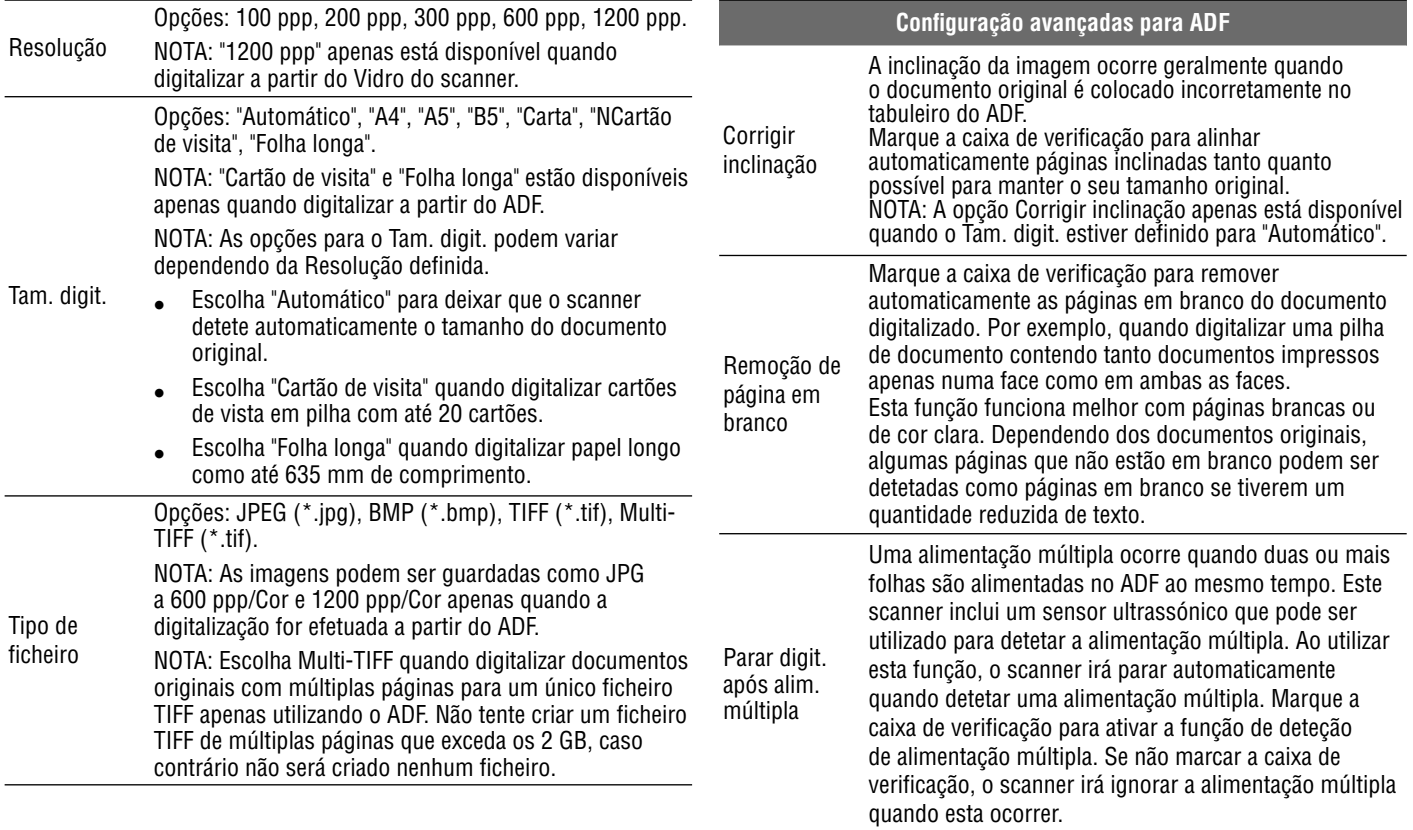

#### Configuração avançadas para Vidro do scanner

Controlo de imagem Utilize os controlos deslizantes do Brilho e do Contraste para ajustar a imagem pré-digitalizada com um valor entre -127 e 127. Prima o botão Repor para repor os valores para 0.

NOTA: As funções de Brilho e Contraste não suportam o Modo digit. "P&B".

Para obter mais informações acerca das funções do programa iDocScan D50, prima o separador Informação na janela principal do iDocScan D50.

#### **Digitalizar um documento com apenas uma página**

- 1. Coloque o original no vidro do scanner.
	- Consulte a secção "Colocar documento originais" para o vidro do scanner.
- 2. Prima o separador (Digitalizar) para abrir a janela de configuração de digitalização.
- 3. Selecione "Vidro do scanner" na Origem digit.
- 4. Prima o botão **Pré-visual.** para pré-visualizar a sua imagem na janela de pré-visualização do lado direito.
	- Quando a imagem for apresentada, pode redimensionar a área de digitalização arrastando as alças de marcação.
- 5. Prima o botão **Scan (Digitalizar)**.
	- Será exibida a barra "Digitalização em curso" mostrando o estado da digitalização. Depois de concluir a digitalização, a imagem será guardada na localização predefinida de ficheiros com um nome de ficheiro gerado automaticamente.
- 6. Prima o botão  $\bigtriangledown$  (Sair) para voltar à janela principal do iDocScan D50 e a imagem digitalizada será apresentada como miniatura.

### **Digitalizar documentos com múltiplas páginas**

1. Coloque os documentos originais no tabuleiro do ADF.

- Consulte a secção "Colocar documento originais" para o ADF.
- 2. Prima o separador (Digitalizar) para abrir a janela de configuração de digitalização.
- 3. Selecione "ADF (Duplex)" ou "ADF (Simplex)" na lista pendente de Origem digit. conforme irá colocar os seus documentos originais.
- 4. Prima o botão **Scan (Digitalizar)** para começar a digitalizar.
	- Será exibida a barra "Digitalização em curso" mostrando o estado da digitalização. Depois de concluir a digitalização, as imagens serão guardadas na localização predefinida de ficheiros com um nome de ficheiro gerado automaticamente.
- 5. Prima o botão  $\bigtriangledown$  (Sair) para voltar à janela principal do iDocScan D50 e as imagens digitalizadas serão apresentadas como miniaturas.

## **Visão geral do Painel do iDocScan**

Apresentamos a seguir uma breve visão geral das funções do programa iDocScan D50. Para obter informações acerca das funções detalhadas do programa iDocScan D50, prima o separador Informação na janela principal do iDocScan D50.

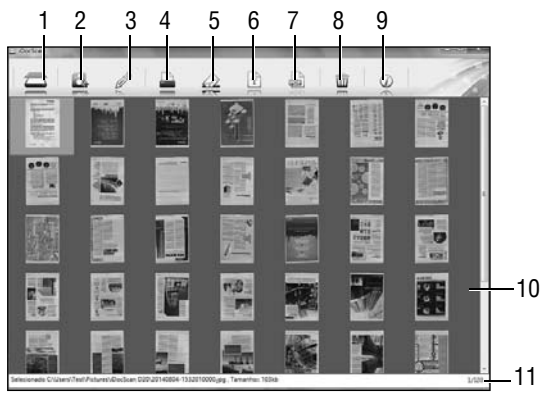

18

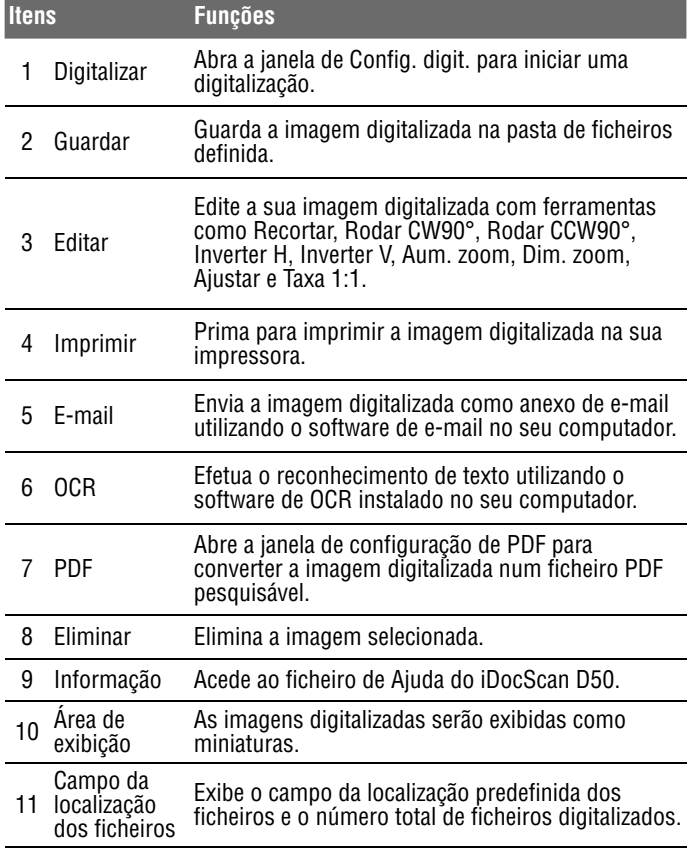

Para obter mais informações acerca das funções do programa iDocScan D50, prima o separador Informação na janela principal do iDocScan D50.

## **Digitalizar através de interface TWAIN ou WIA**

Este scanner permite-lhe digitalizar a partir dos seus programas compatíveis com TWAIN e WIA utilizando a interface de utilizador TWAIN e WIA. Apresentamos em seguida um exemplo de utilização da interface TWAIN para digitalizar. Os passos podem variar ligeiramente dependendo da aplicação utilizada.

1. Abra o programa compatível com TWAIN (por exemplo, o Arcsoft Media Impression).

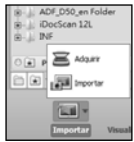

- 2. Coloque os documentos originais no ADF ou no vidro do scanner.
	- Consulte a secção "Colocar documentos originais" para o ADF ou Vidro do scanner.
- 3. Prima o botão Imagens na página principal. No menu Importar, selecione o ícone Adquirir e escolha o seu scanner iDocScan D50.
- 4. Clique em Adquirir. Será apresentada a janela Config. digit.
- 5. Selecione a Origem digit. respetiva conforme irá colocar os seus documentos originais.
	- ▶ Selecione "Vidro do scanner", "ADF (Simplex)" ou "ADF (Duplex)" na lista pendente de Origem digit.
- 6. Configure outras definições de digitalização (por exemplo, Modo digit., Tam. digit., Resolução).

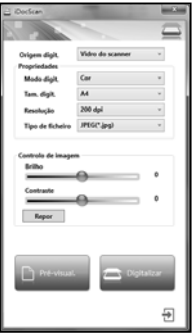

7. Para digitalização no Vidro do scanner, prima o botão **Pré-visual.** Depois da pré-visualização ser concluída, prima o botão **Scan (Digitalizar)**.

Para digitalização ADF (Duplex) e ADF (Simplex), prima o botão **Scan (Digitalizar)**.

- Será exibida a barra "Digitalização em curso" mostrando o estado da digitalização.
- 8. Prima o botão  $\bigoplus$  (Sair) para fechar a janela Config. digit. e as imagens digitalizadas serão importadas para o programa.

## **Funcionalidades úteis do scanner**

Utilize as seguintes funcionalidades quando digitalizar tipos de papel especiais.

## **Digitalizar cartões de visita**

- 1. Coloque uma pilha de cartões de visita no ADF.
	- Consulte a secção "Colocar documento originais" para o ADF.
- 2. Prima o botão **PANEL (PAINEL)** no scanner para abrir as Definições do iDocScan, ou clique no ícone in a barra de tarefas para abrir a janela "Config. botões".
- 3. Selecione a Origem digit. respetiva conforme irá colocar os seus documentos originais.
	- Selecione "ADF (Simplex)" para digitalizar cartões impressos em apenas um dos lados, ou "ADF (Duplex)" para digitalizar cartões impressos em ambos os lados.
- 4. Selecione "Cartão de visita" na lista pendente Tam. digit.
- 5. Prima o botão **Scan (Digitalizar)** para começar a digitalizar.

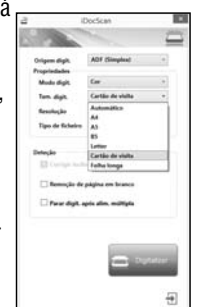

- Será exibida a barra "Digitalização em curso" mostrando o estado da digitalização. Depois de concluir a digitalização, as imagens serão guardadas na localização predefinida de ficheiros com um nome de ficheiro gerado automaticamente.
- 6. Prima o botão  $\bigoplus$  (Sair) para voltar à janela principal do iDocScan D50 e as imagens digitalizadas serão apresentadas como miniaturas.

Carregue um máximo de 20 cartões de vista numa pilha no ADF. Se não for possível alimentar corretamente a pilha de cartões, tente reduzir o número de cartões na pilha.

## **Digitalizar papel longo**

- 1. Coloque o papel longo no ADF.
	- Consulte a secção "Colocar documento originais" para o ADF.
- 2. Prima o botão **PANEL (PAINEL)** no scanner para abrir as Definições do iDocScan, ou clique no ícone ina barra de tarefas para abrir a janela "Config. botões".
- 3. Selecione a Origem digit. respetiva conforme irá colocar os seus documentos originais.
	- Selecione "ADF (Simplex)" para digitalizar papel longo impresso em apenas um dos lados, ou "ADF (Duplex)" para digitalizar papel longo impresso em ambos os lados.
- 4. Selecione "Folha longa" na lista pendente Tam. digit.
- 5. Prima o botão **Scan (Digitalizar)** para começar a digitalizar.

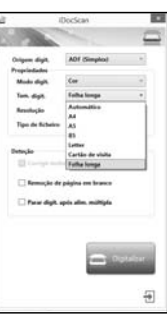

- Será exibida a barra "Digitalização em curso" mostrando o estado da digitalização. Depois de concluir a digitalização, as imagens serão guardadas na localização predefinida de ficheiros com um nome de ficheiro gerado automaticamente.
- 6. Prima o botão  $\bigoplus$  (Sair) para voltar à janela principal do iDocScan D50 e as imagens digitalizadas serão apresentadas como miniaturas.

Por predefinição, o scanner é capaz de aceitar papel longo com um máximo de 635 mm de comprimento. A parte inferior da imagem digitalizada será cortada se for mais longa do que 635 mm. Verifique o seu documento original antes de digitalizar.

# MANUTENÇÃO

## **Limpar o scanner**

É possível que ocorra a acumulação de pó e resíduos nos rolos e vidros do scanner que possam afetar a qualidade da imagem. Limpe os rolos e os vidros periodicamente para obter os melhores resultados de digitalização.

## **Limpar os componentes do ADF**

1. Utilize uma pano limpo sem pelos com um pouco de produto de limpeza para vidros líquido.

NOTA: Nunca pulverize o produto de limpeza diretamente no scanner.

2. Abra a Tampa do ADF.

Rolos de recolha

Rolos de aperto

Bloco de separação

- 3. Limpe os rolos de recolha de uma lado ao outro. Rode os rolos para limpar toda a sua superfície e depois limpe os rolos de aperto.
- 4. Limpe o Bloco de separação de cima para baixo. Tenha cuidado para não prender o pano nas molas de plástico do bloco.
- 5. Feche a Tampa do ADF quando terminar a limpeza.

#### **Limpar o Vidro do scanner**

1. Utilize uma pano limpo sem pelos com um pouco de produto de limpeza para vidros líquido.

NOTA: Nunca pulverize o produto de limpeza diretamente no scanner.

- 2. Abra a Tampa do vidro do scanner.
- 3. Limpe toda a superfície do Vidro do scanner e do Vidro de exposição.
- 4. Feche a Tampa do vidro do scanner quando terminar a limpeza.

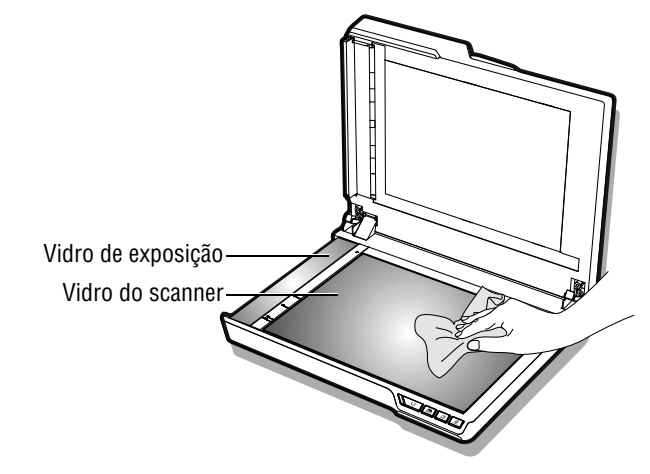

ATENÇÃO: AO LIMPAR O SCANNER, CERTIFIQUE-SE DE QUE RETIRA A FICHA DE ALIMENTAÇÃO DA TOMADA PARA MAIOR SEGURANÇA.

# MANUTENÇÃO

## **Calibrar o scanner**

Quando as cores de uma imagem digitalizada parecerem não corresponder à cores do documento original, ou aparecerem cores nas áreas brancas das imagens, a calibragem ajuda a corrigir estes problemas compensando as variações nos componentes do scanner que ocorrem ao longo do tempo.

- 1. Ligue a energia do scanner.
- 2. Prima Iniciar > Todos os Programas > iDocScan D50 > Utilitário de calibragem para abrir o ecrã de calibragem.
- 3. Remova o plástico em ambos os lados da Folha de calibragem.
- 4. Insira a Folha de calibragem no tabuleiro do ADF com a marcação da seta voltada para cima e para a frente.
- 5. Prima "Calibrar" para iniciar a calibragem. A Folha de calibragem será alimentada gradualmente através do ADF.
	- Será apresentada uma barra de progresso indicando o processo de calibragem.
	- Os sons mecânico produzidos durante o processo de calibragem são normais.
- 6. Prima "Fechar" quando a janela "Calibr. concluída" for exibida.

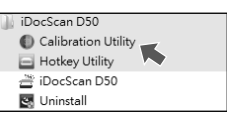

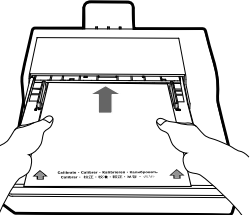

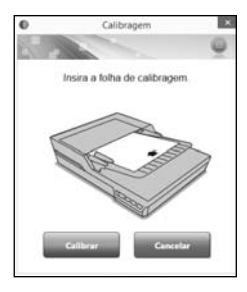

## **Substituir o Bloco de separação**

O Bloco de separação no componente do ADF é um item consumível. Após aproximadamente 30000 digitalizações, este poderá ficar desgastado. Substitua o Bloco de separação quando este estiver desgastado, danificado ou quando continuarem a ocorrer erros na alimentação após uma limpeza. O scanner inclui um Bloco de separação de substituição. Proceda à substituição seguindo os passos abaixo.

1. Desligue a energia e levante a Tampa do ADF.

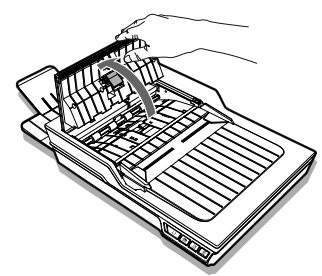

2. Prima ambas as molas em cada lado do Bloco de separação, puxe o bloco para trás e levante-o da Tampa do ADF.

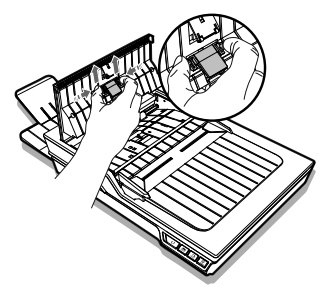

# MANUTENÇÃO

3. Segura o Bloco de separação de substituição e alinhe as molas com as ranhuras na Tampa do ADF. Prima cada mola e empurre para baixe até este fixar em posição.

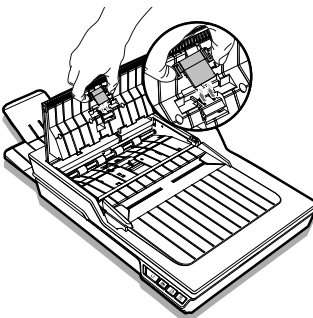

## **Remover encravamentos de documentos no ADF**

Se ocorrer um encravamento de documento, será produzido um ruído mecânico e exibida uma mensagem de erro. Remova cuidadosamente o papel encravado da seguinte forma.

1. Desligue a energia e levante a Tampa do ADF.

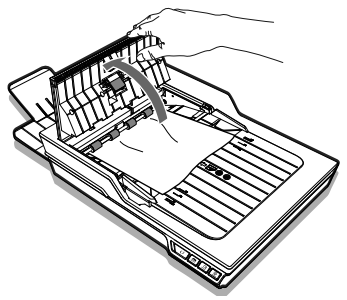

2. Retire cuidadosamente o documento encravado puxando uniformemente com ambas as mão para evitar que o documento rasgue.

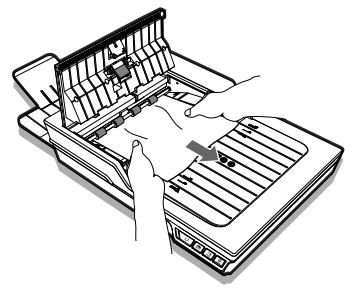

3. Feche a Tampa do ADF.

#### **Sugestões para evitar o encravamento de documentos**

- c Não utilize uma carga excessiva no Tabuleiro de entrada do ADF. A capacidade de papel é de 60 folhas para papel normal ou de 20 cartões para cartões de visita.
- c Não remova o papel do Tabuleiro de entrada do ADF durante a digitalização.
- c Não digitalize papel dobrado, com vincos, rasgado ou com clipes ou agrafos.
- c Folheie e alinhe o papel antes de o colocar no Tabuleiro de entrada do ADF.
- Não misture papel de tipo e tamanho diferente. c
- c Utilize apenas papel com os tamanhos e pesos indicados nas especificações.
- c Utilize o vidro do scanner para digitalizar papel espesso, extrafino, frágil ou brilhante, ou outros itens que não seja possível alimentar através do Alimentador Automático de Documentos.
- Ao digitalizar cartões de visita ou outro tipo de papel de dimensões c reduzidas, coloque o lado mais longo do papel paralelo às Guias de largura.
- c Certifique-se de que as Guias de largura tocam nas extremidades do papel.

# RESOLUÇÃO DE PROBLEMAS

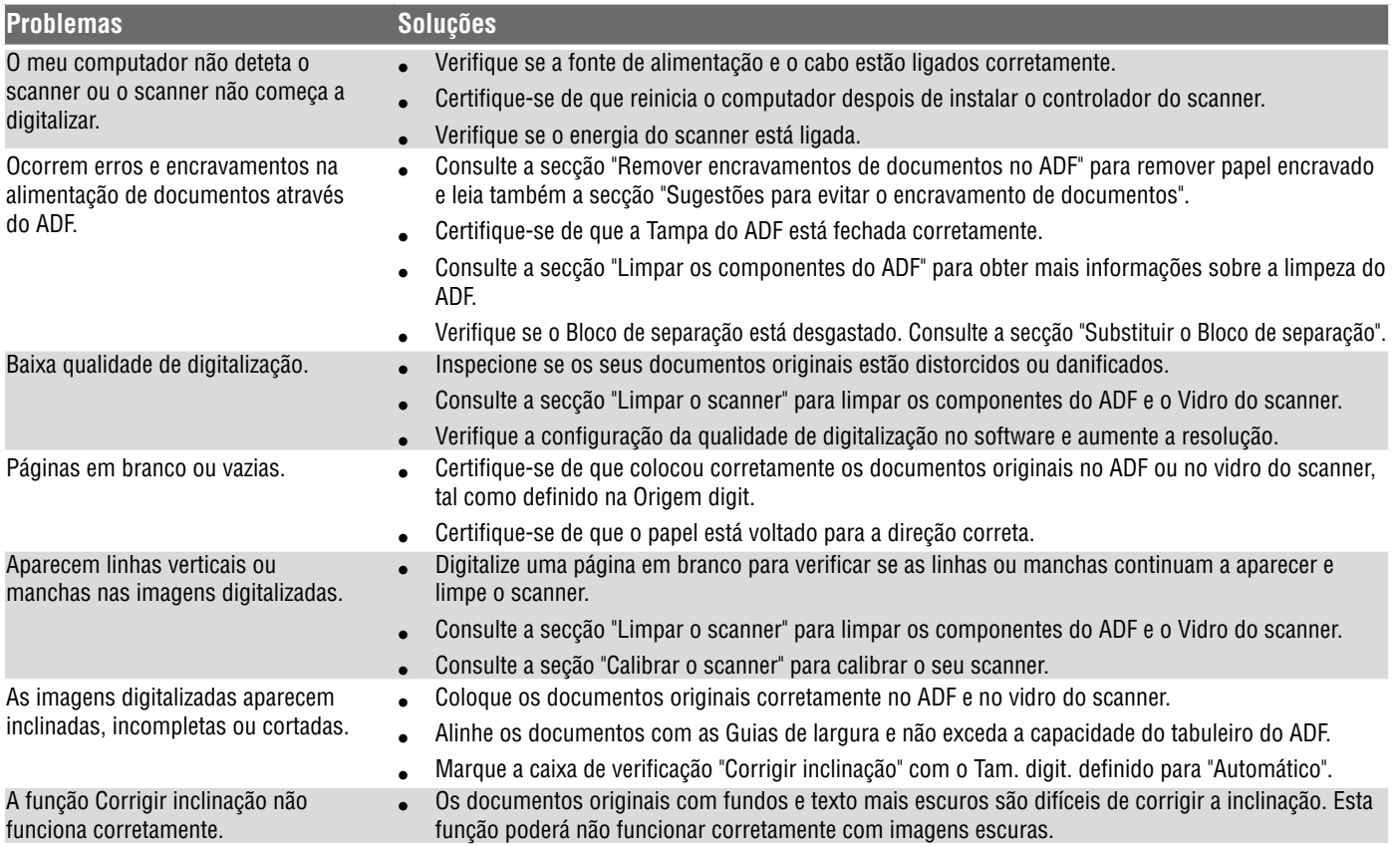

# RESOLUÇÃO DE PROBLEMAS

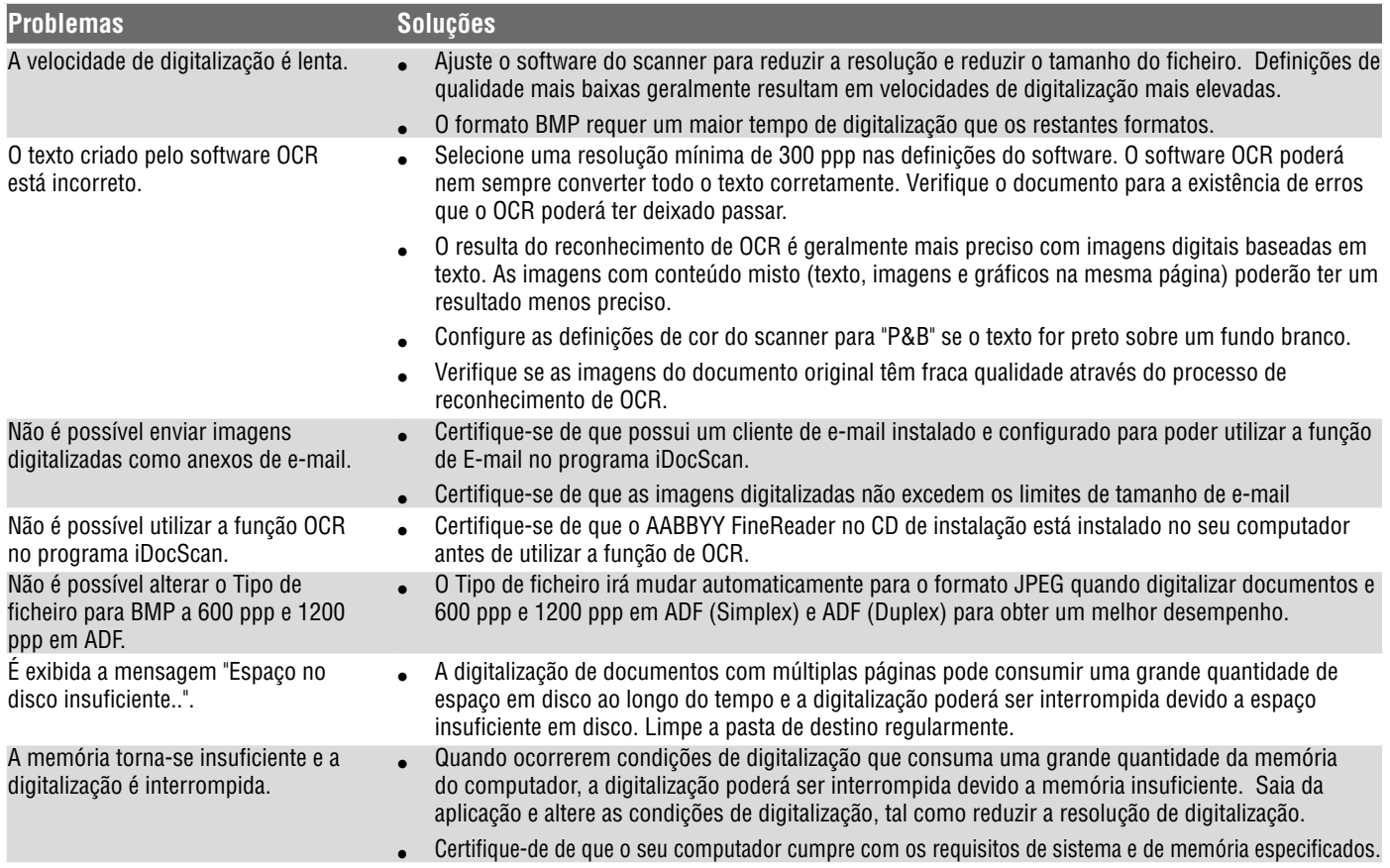

# RESOLUÇÃO DE PROBLEMAS

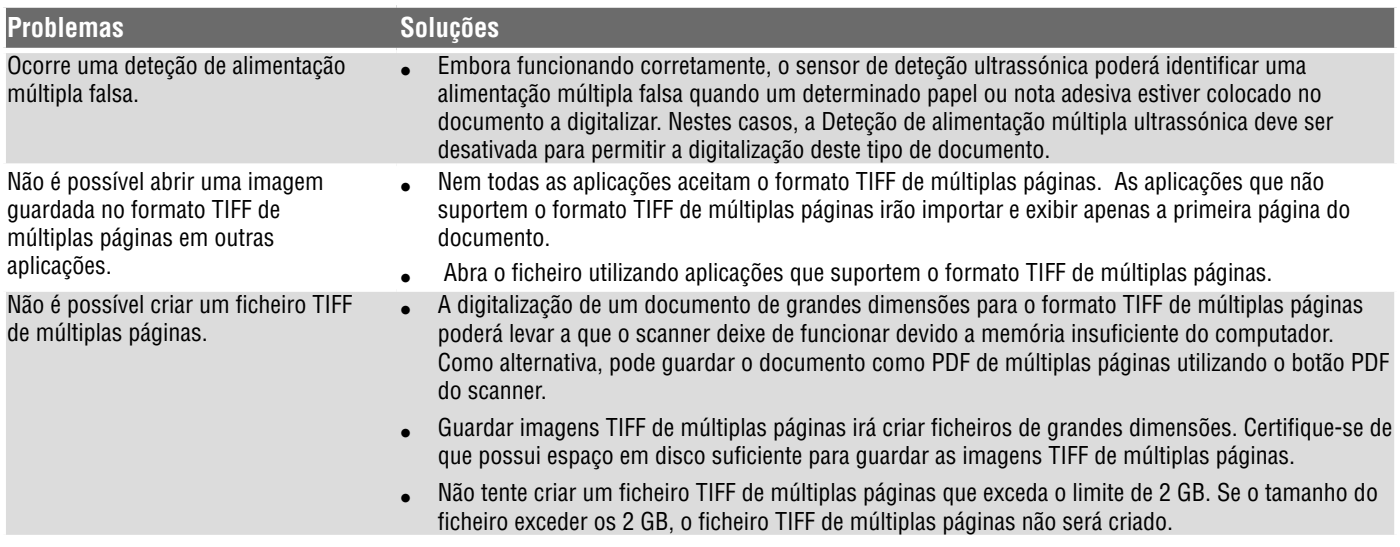

# ESPECIFICAÇÕES

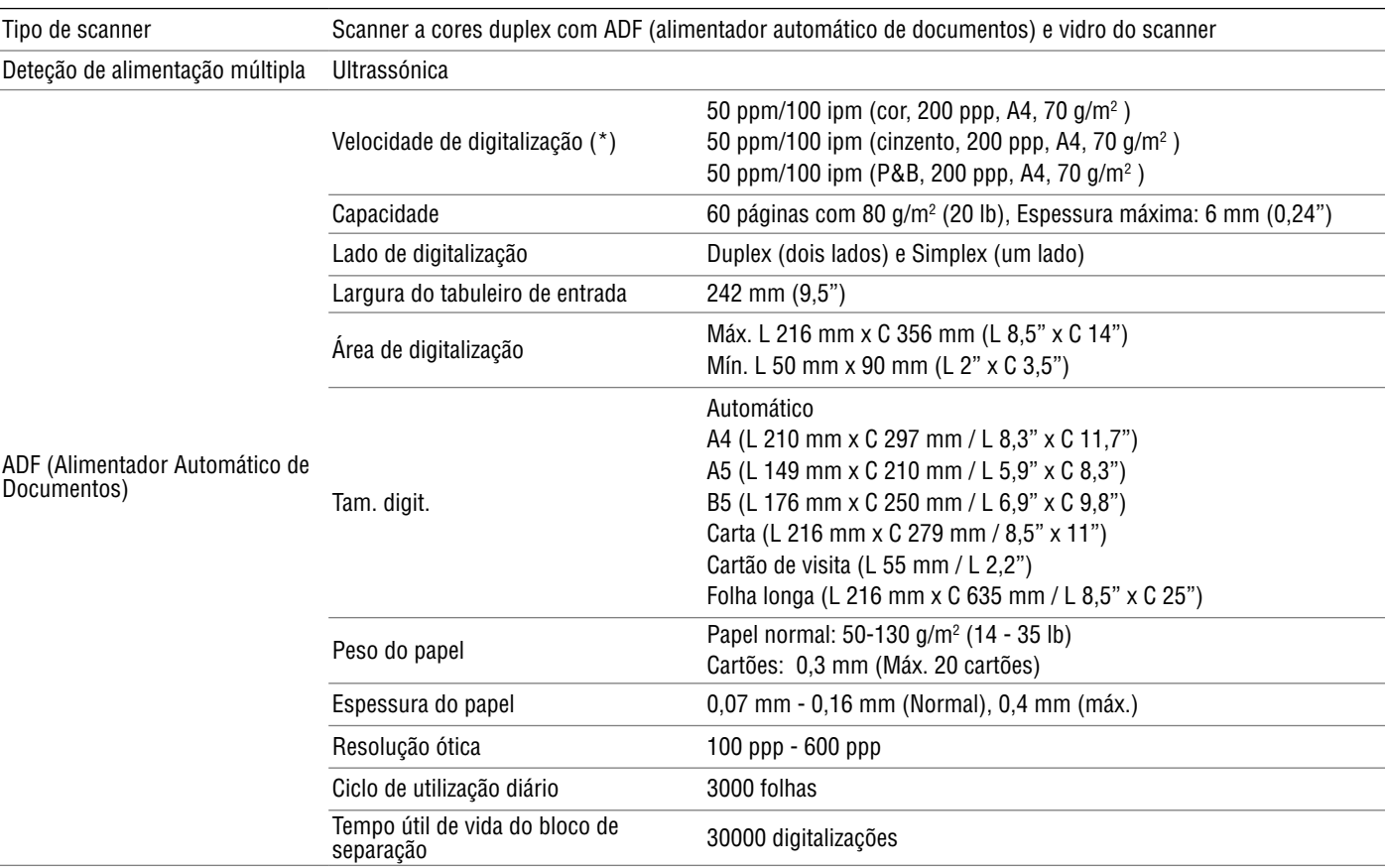

# ESPECIFICAÇÕES

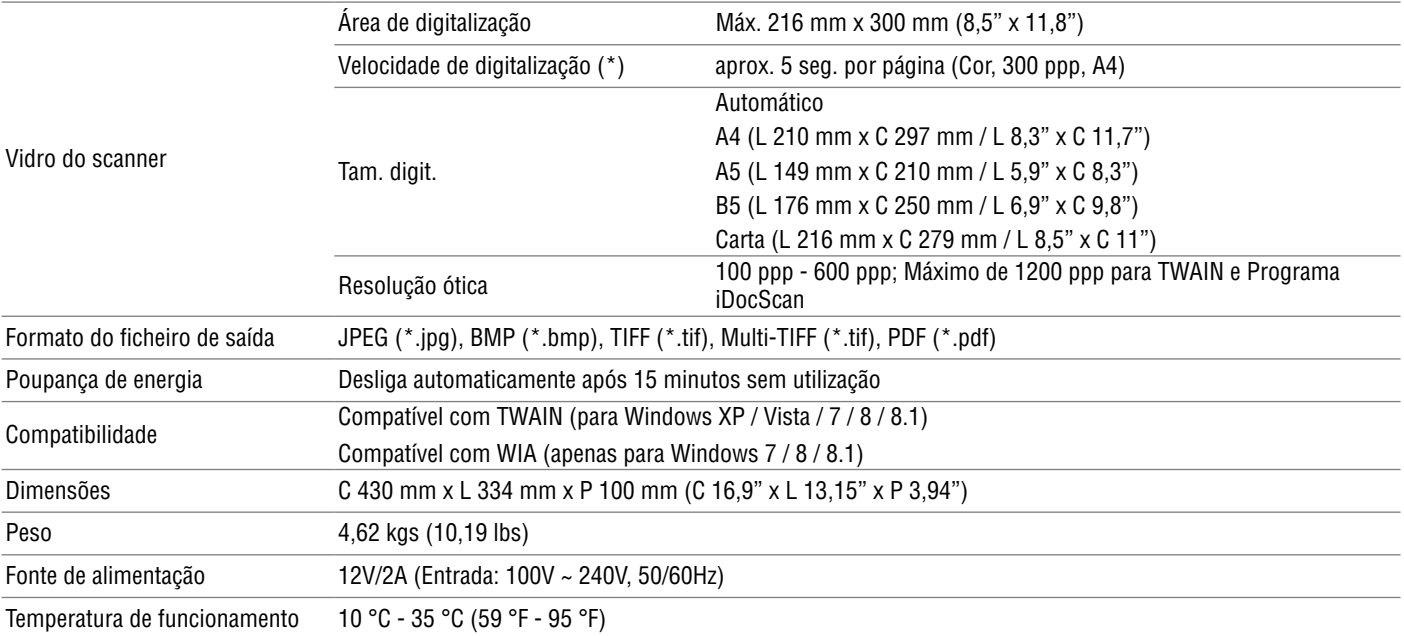

(\*) A Velocidade de digitalização pode variar consoante o ambiente de utilização do scanner e do computador, bem como do conteúdo do documento original.

# **iDocScan D50**